# Using Dell Repository Manager to Search for the Latest Updates on the Dell Support Site

*Dell Technical White Paper*

**Kumaran Palaniappan** 

**Enterprise Product Group**

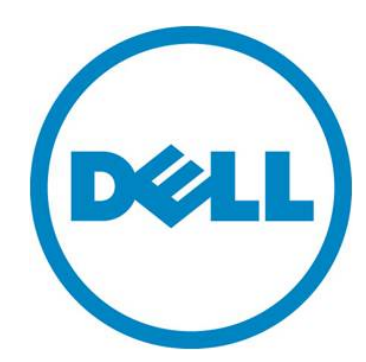

Using Dell Repository Manager to search for the latest updates on the Dell Support site

THIS WHITE PAPER IS FOR INFORMATIONAL PURPOSES ONLY, AND MAY CONTAIN TYPOGRAPHICAL ERRORS AND TECHNICAL INACCURACIES. THE CONTENT IS PROVIDED AS IS, WITHOUT EXPRESS OR IMPLIED WARRANTIES OF ANY KIND.

© 2013 Dell Inc. All rights reserved. Reproduction of this material in any manner whatsoever without the express written permission of Dell Inc. is strictly forbidden. For more information, contact Dell.

*Dell*, the *DELL* logo, and the *DELL* badge, *PowerConnect*, and *PowerVault* are trademarks of Dell Inc*. Symantec* and the *SYMANTEC* logo are trademarks or registered trademarks of Symantec Corporation or its affiliates in the US and other countries. *Microsoft*, *Windows*, *Windows Server*, and *Active Directory* are either trademarks or registered trademarks of Microsoft Corporation in the United States and/or other countries. Other trademarks and trade names may be used in this document to refer to either the entities claiming the marks and names or their products. Dell Inc. disclaims any proprietary interest in trademarks and trade names other than its own.

February 2013

Using Dell Repository Manager to search for the latest updates on the Dell Support site

# **Contents**

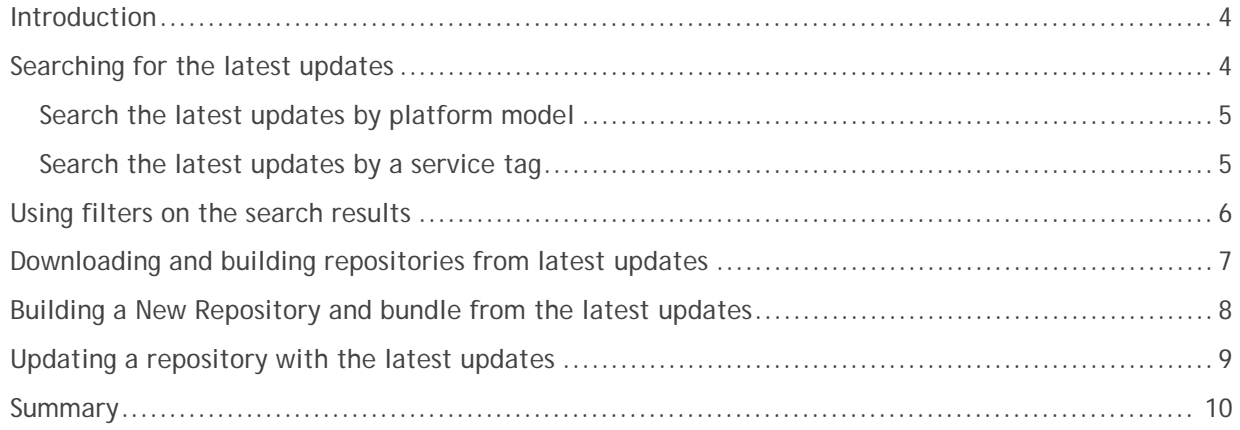

## Figures

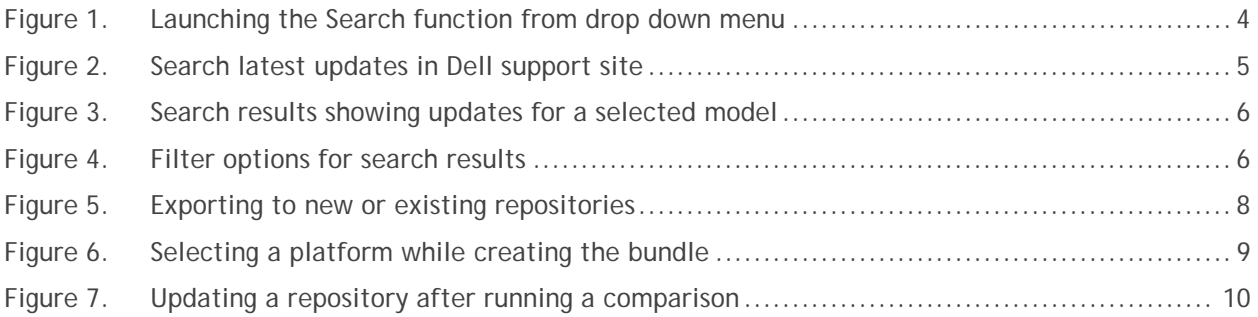

## <span id="page-3-0"></span>Introduction

Dell Repository Manager is a Windows application that helps manage system updates easily and effectively. The Official Dell Support site [\(http://www.dell.com/support\)](http://www.dell.com/support) provides access to all the latest updates for different platforms in one single place. Searching the site for updates meant for different platforms and manually importing them to Dell Repository Manager can be a time consuming and difficult task. This white paper looks at how a user can use Dell Repository Manager to search and build repositories from the latest updates available at the Dell Support site. It does not cover the functions available under the Schedule Automatic Search feature.

Starting with Dell Repository Manager version 1.5, a user can directly search for the latest updates available from the Dell Support site (support.dell.com) for Dell supported platforms based on Brand and Model or a Service Tag. A user can download the updates or build a repository from the search results.

The benefits of using Dell Repository Manager to download and/or build an update repository from Dell Support site are:

- Access to the latest updates not available in the Dell FTP catalog: The Dell FTP catalog is usually updated once a quarter and may not always refer to the latest updates. This new feature helps a user to build a customized repository which includes the latest updates for the specific platforms.
- Easy filter options: The user can use various filters on the search results to select only the needed updates for downloading or building a repository.
- Ability to submit download and export jobs to queue: Users can submit download and export related jobs to a background jobs queue for processing which are time consuming tasks.
- Access to all file formats: Users can also find and download non-DUP updates for platforms along with DUP (Dell Update Packages).

## <span id="page-3-1"></span>Searching for the latest updates

<span id="page-3-2"></span>The Search for latest updates function can be launched from the drop down menu "Source -> Search the Dell Support site" as shown in the below Figure 1.

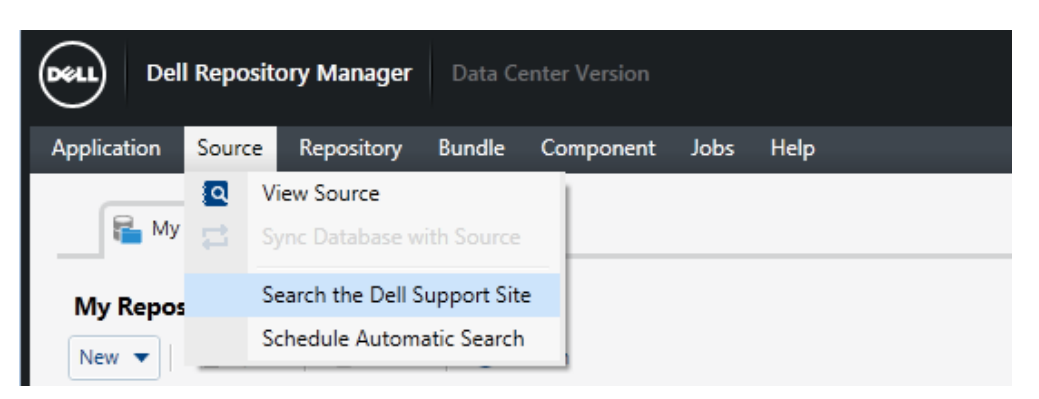

### Figure 1. Launching the Search function from drop down menu

In order to use this function, Dell Repository Manager requires an internet connection. There are two options to select for the search after the tab opens. The first option is selected by default.

- 1. Updates for single or multiple models based on different brands.
- 2. Updates for a single service tag.

<span id="page-4-2"></span>**Search Dell Support Site** 

#### <span id="page-4-0"></span>Search the latest updates by platform model

Follow these steps to search for updates for single or multiple brands (Figure 1 shows these steps):

- 1. Select a particular brand from the list of brands listed. The list can vary based on the mode Dell Repository Manager is started (Data Center version or Business client version).
- 2. Next select the particular model for the selected brand. User can select single or multiple models from same brand or different brands.
- 3. Click "Add" to select the model to the list of selected models for search.
- 4. Finally click the "Search" button to start searching for updates.

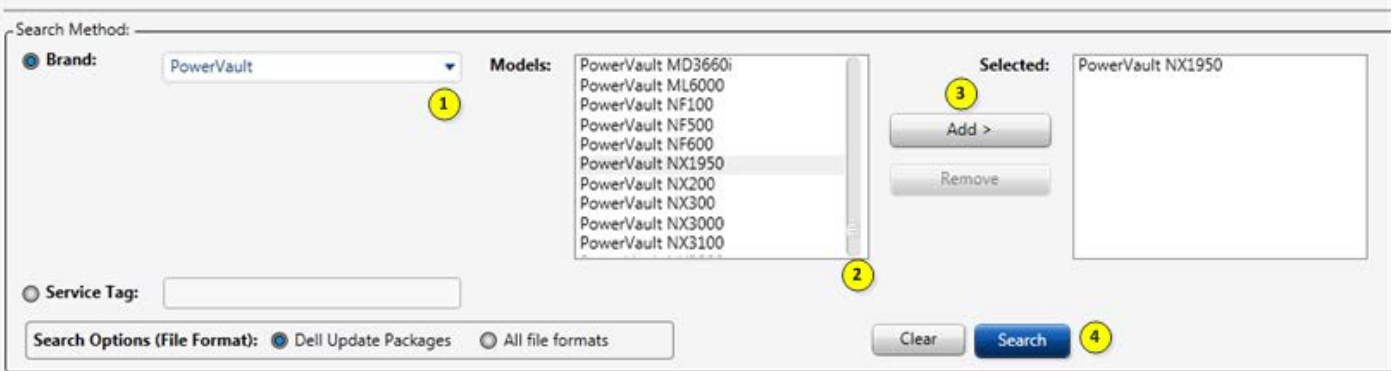

#### Figure 2. Search latest updates in Dell support site

The search results provide a list of updates for the selected models. The list of details provides update file name, update type, version, criticality, posting date, file size and if the file format is a DUP. Also, placing the mouse on a particular update can provide a description of the update. Figure 3 shows the layout of the search results.

#### <span id="page-4-1"></span>Search the latest updates by a service tag

For searching updates based on service tag, select the option for "Service Tag" and type in service tag of the platform. This option supports only one service tag at this time. If a valid service tag is entered, the search should return results for the model identified.

## Figure 3. Search results showing updates for a selected model

<span id="page-5-1"></span>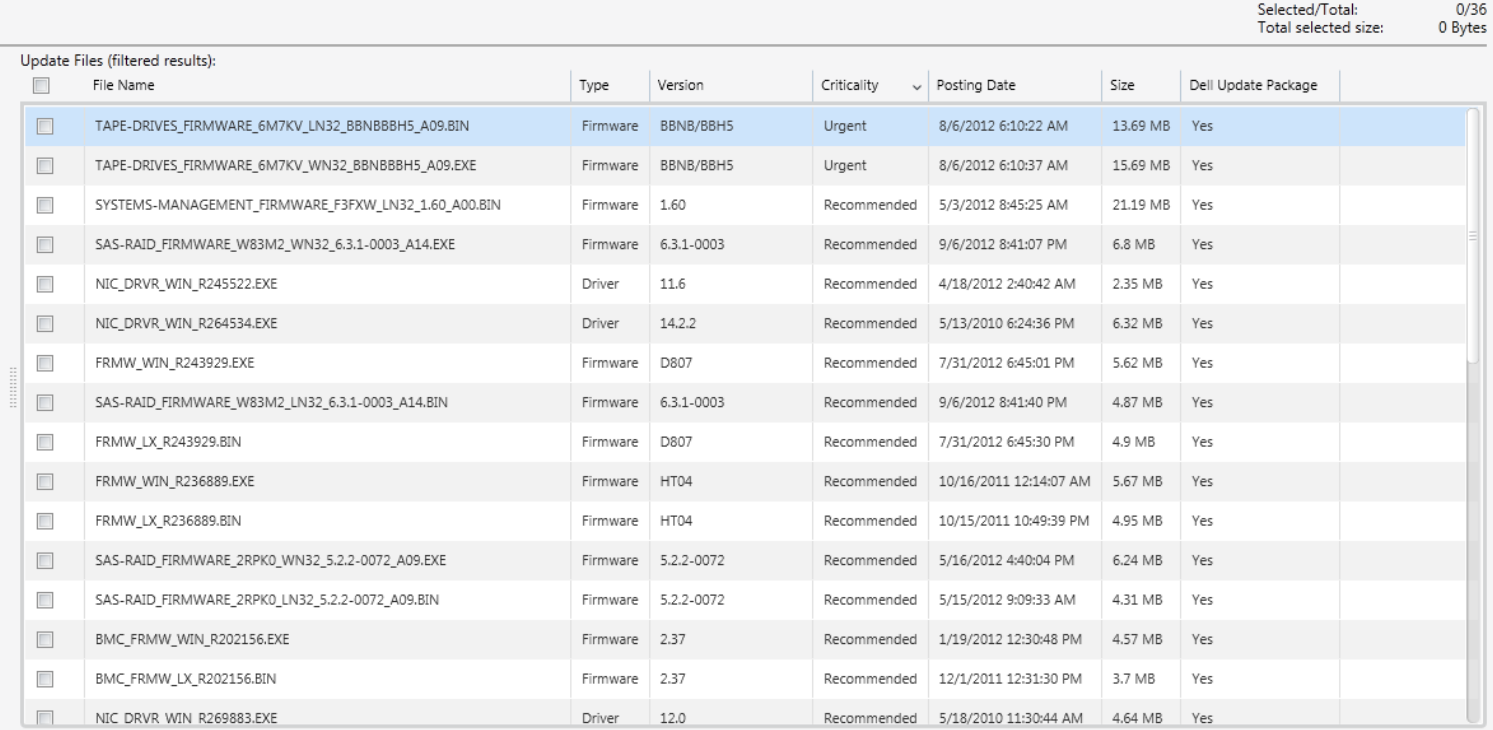

## <span id="page-5-0"></span>Using filters on the search results

<span id="page-5-2"></span>After search results are available in the results grid the user can use different filters available on the left pane to drill down to the needed results. See Figure:4 that shows all available filters.

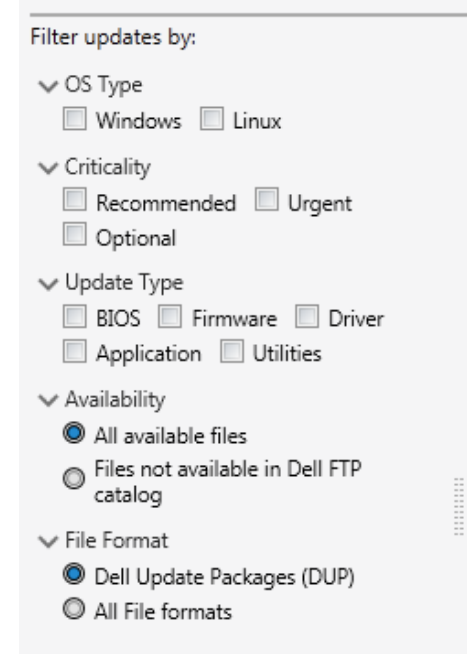

#### Figure 4. Filter options for search results

- 1. OS Type: Use this filter to view Windows or Linux updates. This is applicable only for DUP format updates. This filter may not provide results for non-DUPs present in the search results.
- 2. Criticality: Use this filter to show updates based on criticality fields: Recommended, Urgent or Optional.
- 3. Update type: Use this filter to view updates by type like BIOS, firmware, driver, application or utility updates.
- 4. Availability: This filter can filter out updates not available in Dell FTP catalog based on the selection criteria. This filter uses the catalog available on the Dell FTP site [\(ftp://ftp.dell.com/catalog\)](ftp://ftp.dell.com/catalog) and not the source repository available inside Dell Repository Manager. Since the Dell FTP catalog is usually updated once a quarter, it may not contain the latest updates. This filter can be useful to filter out updates that are missing from the catalog. Also since the catalog carries only up to two versions of any update, the results of the filter may show some older updates.
- 5. File format: If the search was initiated for all file formats, the results can contain both DUP and non-DUP updates. This filter can be used to either show only DUPs or all updates. All DUP updates can be exported to a repository, while non-DUP updates cannot be exported.

# <span id="page-6-0"></span>Downloading and building repositories from latest updates

From the list of updates available in the search results, the user can perform any of the following from the **Tasks** list:

- 1. **Download File**: This option lets the user to download the update to a particular folder on the system. This option is available for both DUP and non-DUP file formats. If the user selects non-DUP update files, the digital signature of the files will not be validated. This operation will submit a job to the jobs queue which will be scheduled to run immediately after other jobs in the queue.
- 2. **Export**: This option lets the user to export the updates to an existing repository or create a new repository from the updates selected. If the user selects both DUP and non-DUP updates, all non-DUP updates will not be processed. The export process first downloads all updates to the local drive before exporting them to the repository. Figure 5 shows the options available for exporting.

If the user selects to create a new repository, the user will need to provide a name for the repository. A new job is submitted to the jobs queue with the selected options. When the operation completes, the repository can be viewed from the "My Repositories" tab.

If the user selects to export the updates to an existing repository, after the export process completes, the user can open the repository and go to the Components tab to find the update.

<span id="page-7-1"></span>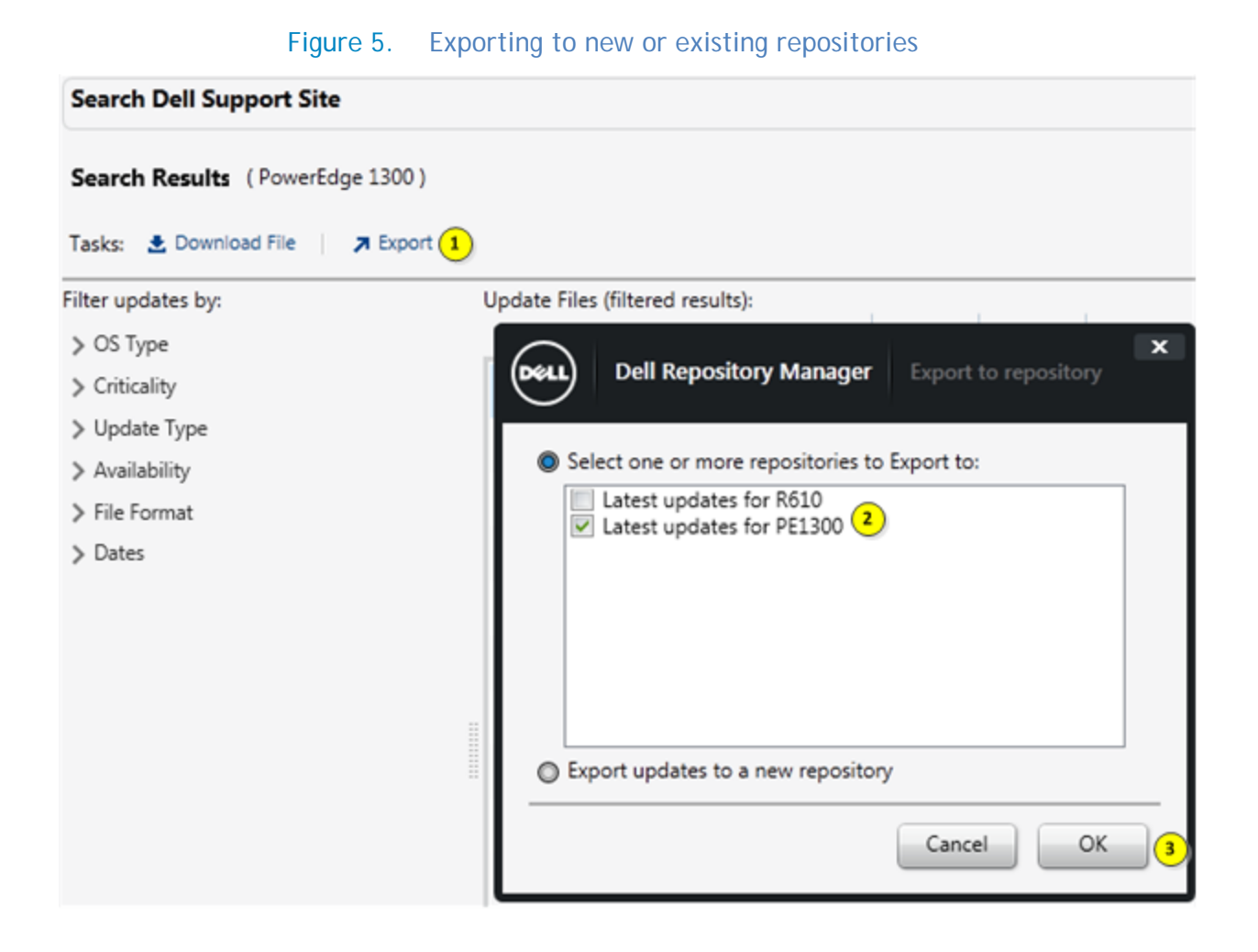

## <span id="page-7-0"></span>Building a New Repository and bundle from the latest updates

After exporting the latest updates to a new repository, a user can use the updates for export to different output formats. In the Data Center version of Dell Repository Manager, the user can build a bundle for a specific platform after exporting to a new repository from the latest updates.

Follow these steps to build a new repository with a bundle from the selected updates:

- 1. Select a model from the list of models and perform a search for latest updates.
- 2. Select all the updates needed for building the repository. Make sure the list of DUPs selected has the **BIOS** update for the platform selected. This ensures that we have the required platform for building the bundle.
- 3. Click "Export" and select the "Export updates to new repository" option.
- 4. After the export operation is complete, open the repository from the "My Repositories" tab.
- 5. Go to the Components tab in the repository, select all the components and click "New Bundle" from the Tasks list. This will open the wizard to create a new bundle.
- 6. Provide a name for the bundle and select the appropriate bundle type (Windows or Linux) based on the updates selected.
- 7. Select All Operating systems from the next step.
- 8. The next step of the wizard should list single or multiple platforms. Now select the particular platform from this list. This will create a bundle for this particular platform. See Figure 6 that shows how to select a specific platform in the wizard.

<span id="page-8-1"></span>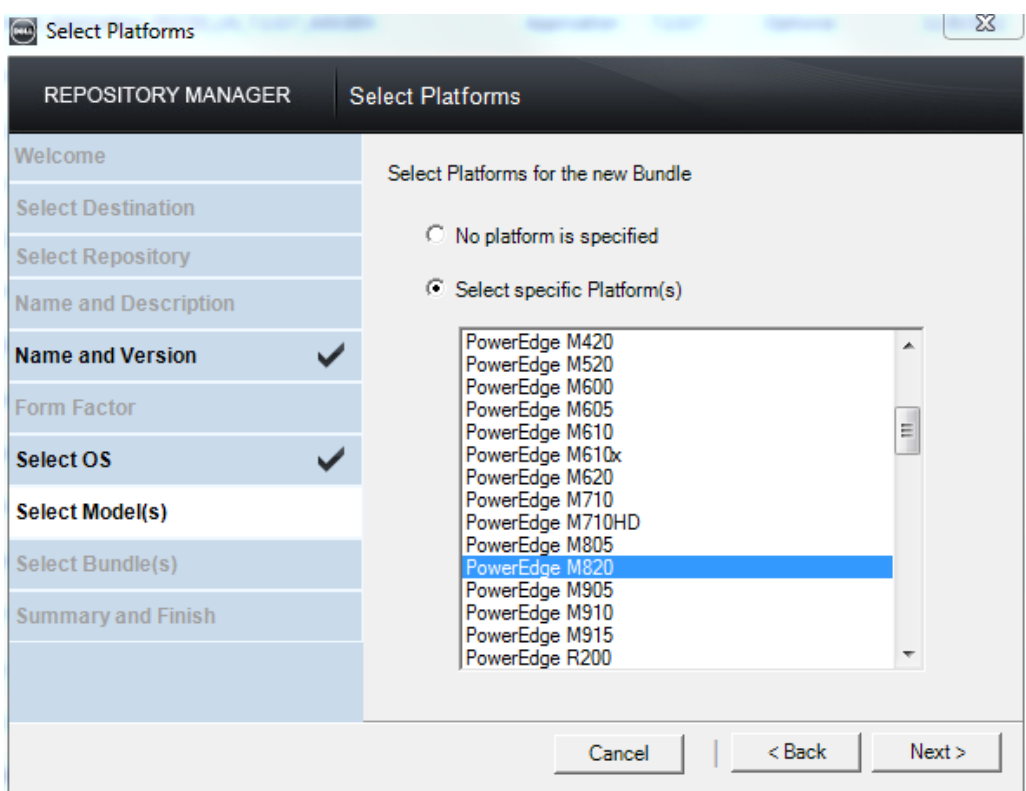

### Figure 6. Selecting a platform while creating the bundle

Using this method, the bundle created can be used with multiple export options that Dell Repository Manager provides.

## <span id="page-8-0"></span>Updating a repository with the latest updates

There is always a need to maintain a repository with the latest updates and being up to date with what is available from the Dell Support site. The following steps help a user to update an existing repository with the latest updates available from the Dell support site.

- 1. Start with building a new repository of latest updates available. Search for the updates based on the platform or service tag and export the updates to a new repository. This repository will be a temporary repository to use for updating the existing repository.
- 2. After exporting the updates to a new repository, open the repository that needs to be updated with the latest updates.
- 3. Now click "Run a comparison" link from the Repository drop down menu.
- 4. Select the newly created temporary repository in Step-1 as the source repository and click Compare.
- 5. After the comparison operation is completed the "Newer Versions" tab should show the results of what is new. Select all the required updates and click Update. Now this should replace all the old updates with the new updates. The existing repository should now be in sync with the latest available updates.

<span id="page-9-1"></span>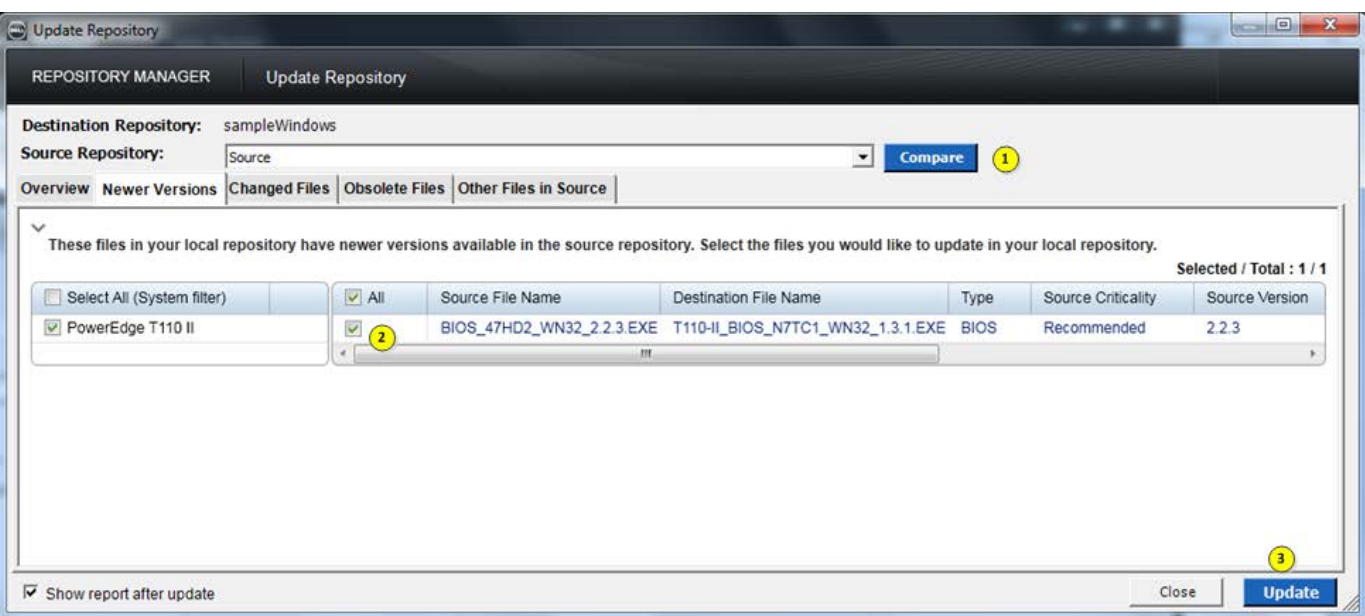

## Figure 7. Updating a repository after running a comparison

## <span id="page-9-0"></span>**Summary**

Dell Repository Manager provides easy access to search for latest updates available on the Official Dell Support site and provides different options to download or export updates to repositories. This whitepaper detailed many options available to the user for staying up to date with the latest updates available from Dell.